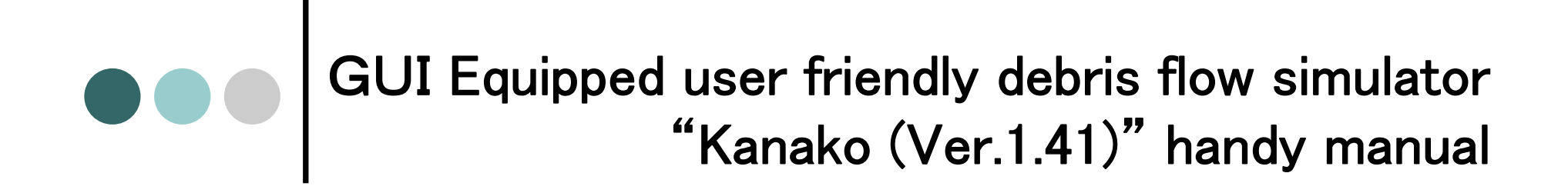

### Laboratory of Erosion Control Graduate School of Agriculture, Kyoto University Kana Nakatani

2008/11/17

#### 000 Topics

- $\bullet$ Modification from Kanako (Ver.1.40)
- $\bullet$ Modification from Kanako (Ver.1.02)
- $\bullet$ Setting file and execute file
- $\bullet$  Main functions
	- $\bullet$  1-Dimentional setting
		- •Landform(topography, river width, movable bed layer thickness)
		- Supplied hydrograph from upstream end
		- Sabo dam
			- Grid type sabo dam
		- Hydrograph observation point
	- $\bullet$  Running simulation
		- Explanation of result animation
		- •Save result
- o Reference

# **ODO** Modification from Kanako (Ver.1.40)

- $\bullet$  When you set the river condition with no sabo dam, slow grade, and large supplied material, upstream end calculation point deposition sometimes calclated improperly.
- $\bullet$  In river data file, there is a parmaeter determining existence or nonexistence of sabo dam; 0 as nonexistence and 1 as existence. But when saving river data without sabo dam, the parameter is saved as 1.
	- $\bullet$  But other parameter for sabo dam number will be set as 1, so there was noproblem for simulation.
- $\bullet$ We improved this issue.

We upgraded Kanako to Ver.1.41, but you can also read and use the Ver.1.40 Kanako 1D river data.

## **ODO** Modification from Kanako (Ver.1.02) and Notice

- $\bullet$  The target is stony debris flow. Yet immature debris flow and bed load transport is also in the subject.
- $\bullet$ You van change the material concentration .of supplied hydrograph.
- $\circ$ We consider 2 grain size in Kanako (Ver.1.40).
- $\bullet$ Initial movable bed layer can be set from 0m to 10 m range.
- $\circ$  When you start running simulation or save the input data, hydrograph observation points and sabo dams are set in numerical order from the upstream end automatically.

## **Composing files in Kanako (Ver.1.40)**

- $\bullet$ When you start 'kanako', default file and exe file must be set in the same folder.
- $\circ$  And it is better to keep default file unchanged, so when you want to change some parameters, please copy and make another file.
- | After starting, you can read or save files following the normal procedure for reading or saving data.

## Reading, saving, and modifying the landform data

- **o** You can save or read the setting data as DAT. or CSV. format.
- **o** You can change the numerical values in the data file directly.
- o You can also change the parameters using in the simulation (ex: Manning's roughness coefficient, coefficient of erosion or deposition rate, simulation continuance time, interval of calculation points, time interval of calculation, etc.)

When changing numerical values from file, please see the details from "Kanako Ver.1.10 handy manual".

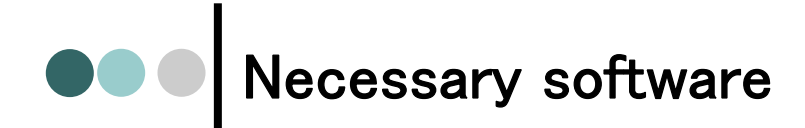

#### $\circ$ Microsoft .NET Framework Version 1.1 or newer version

- | Sometimes, PC on Windows XP, kanako can not start. And almost that happens because the version of .NET Framework is old or not installed.
- **o** Maybe error message as following will be displayed.  $\check{}}$ mscoree.dll could not be found $\check{}}$ ,  $\check{}}$ mscoree.dll could not be loaded $\check{}}$
- $\bullet$ In this case, please install NET Framework1.1. or the newer version.
- | To install "NET Framework", go to Microsoft website, and download "Microsoft .NET Framework Version Redistributable Package"

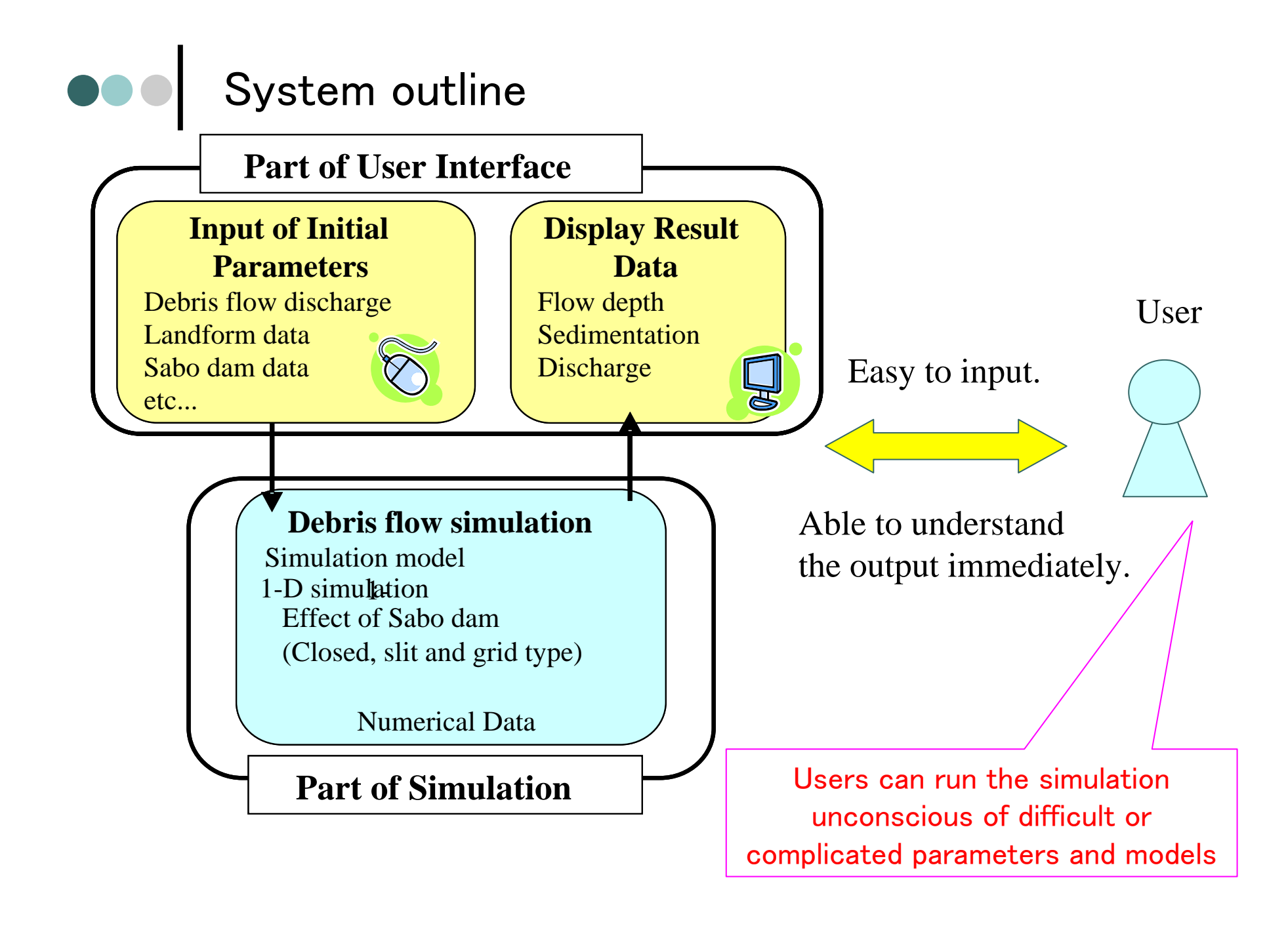

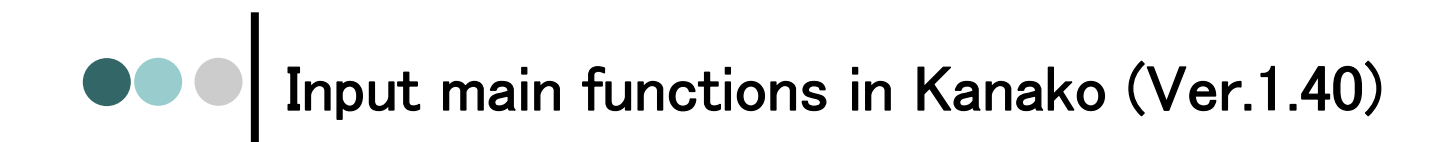

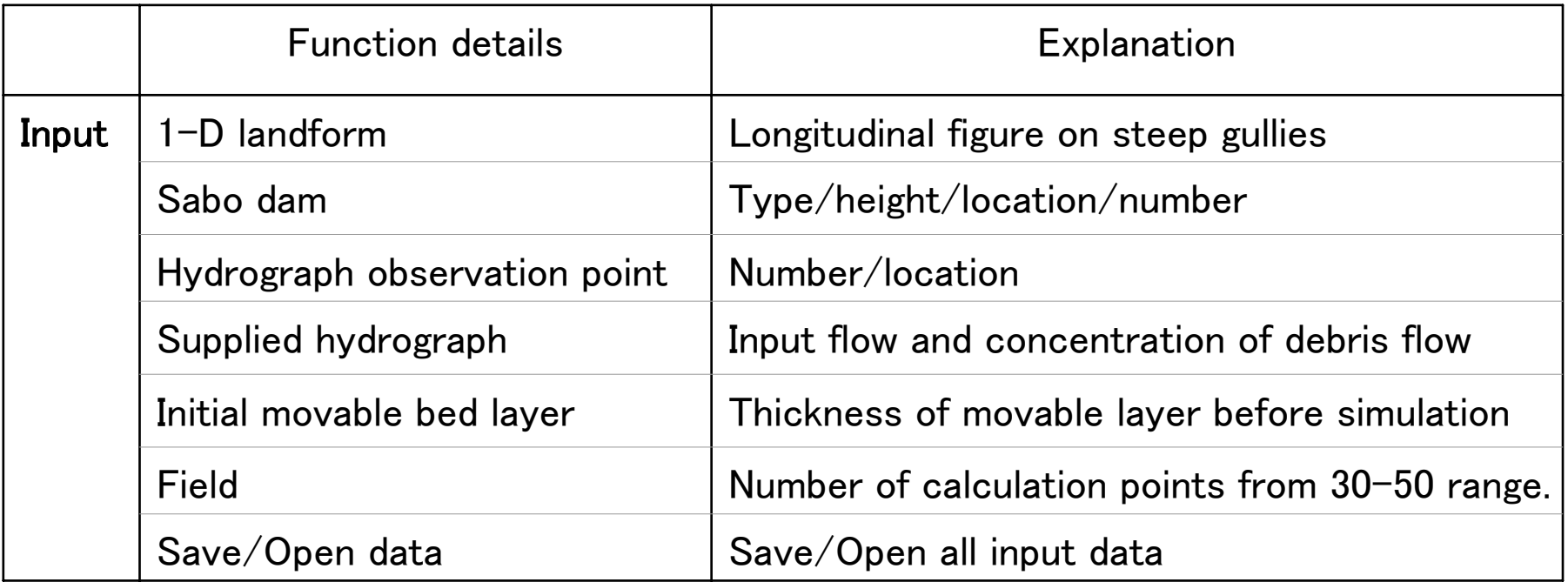

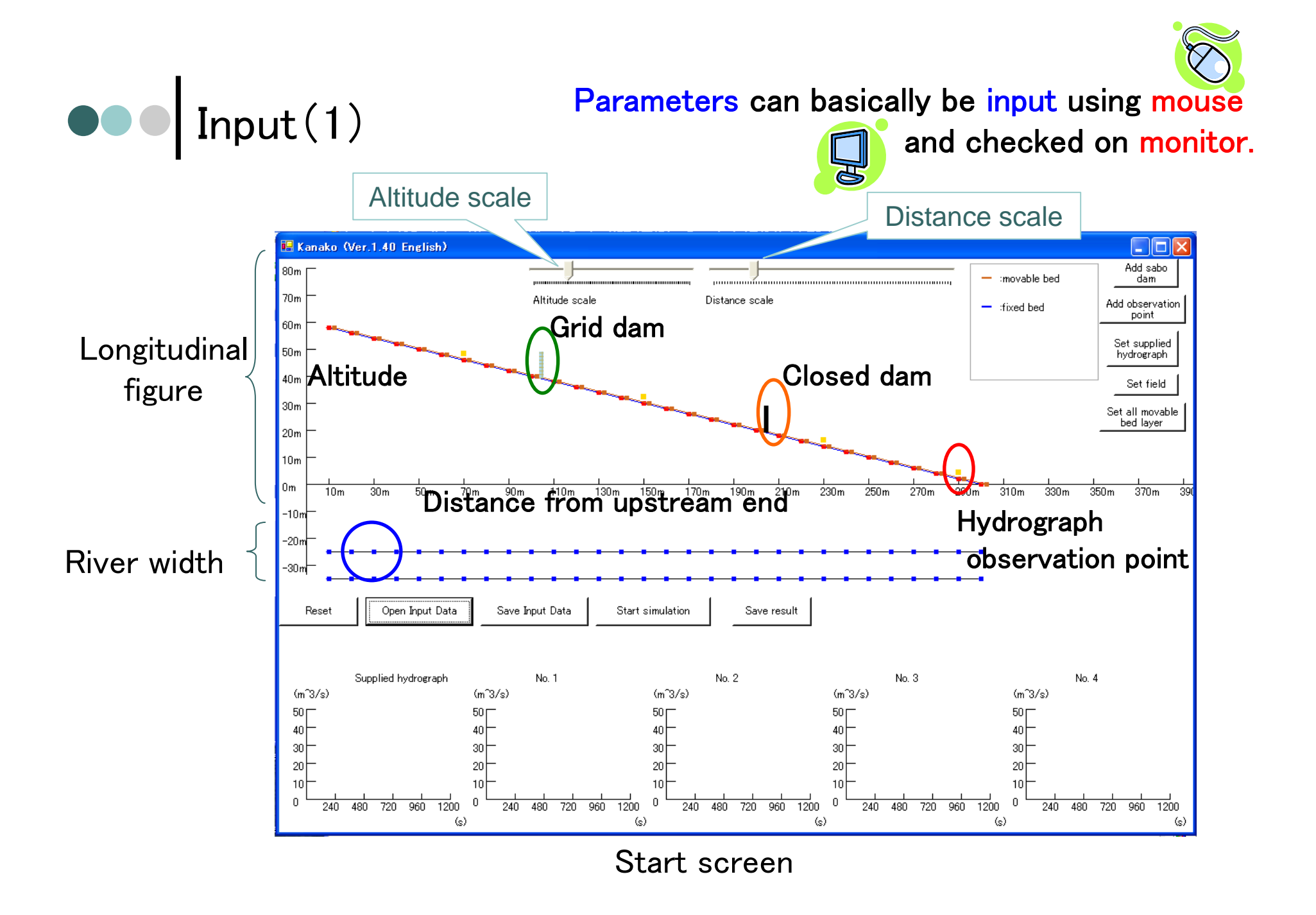

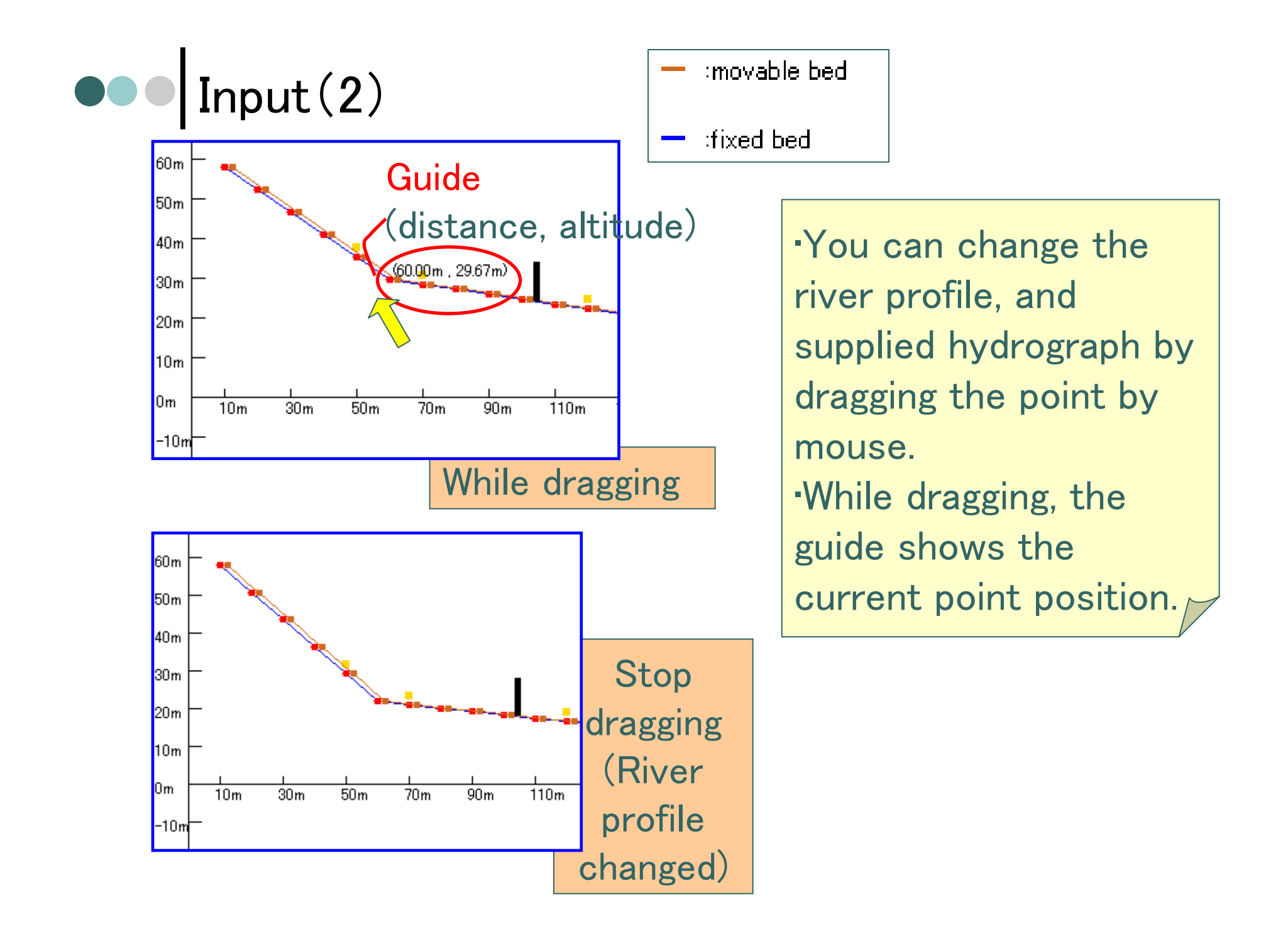

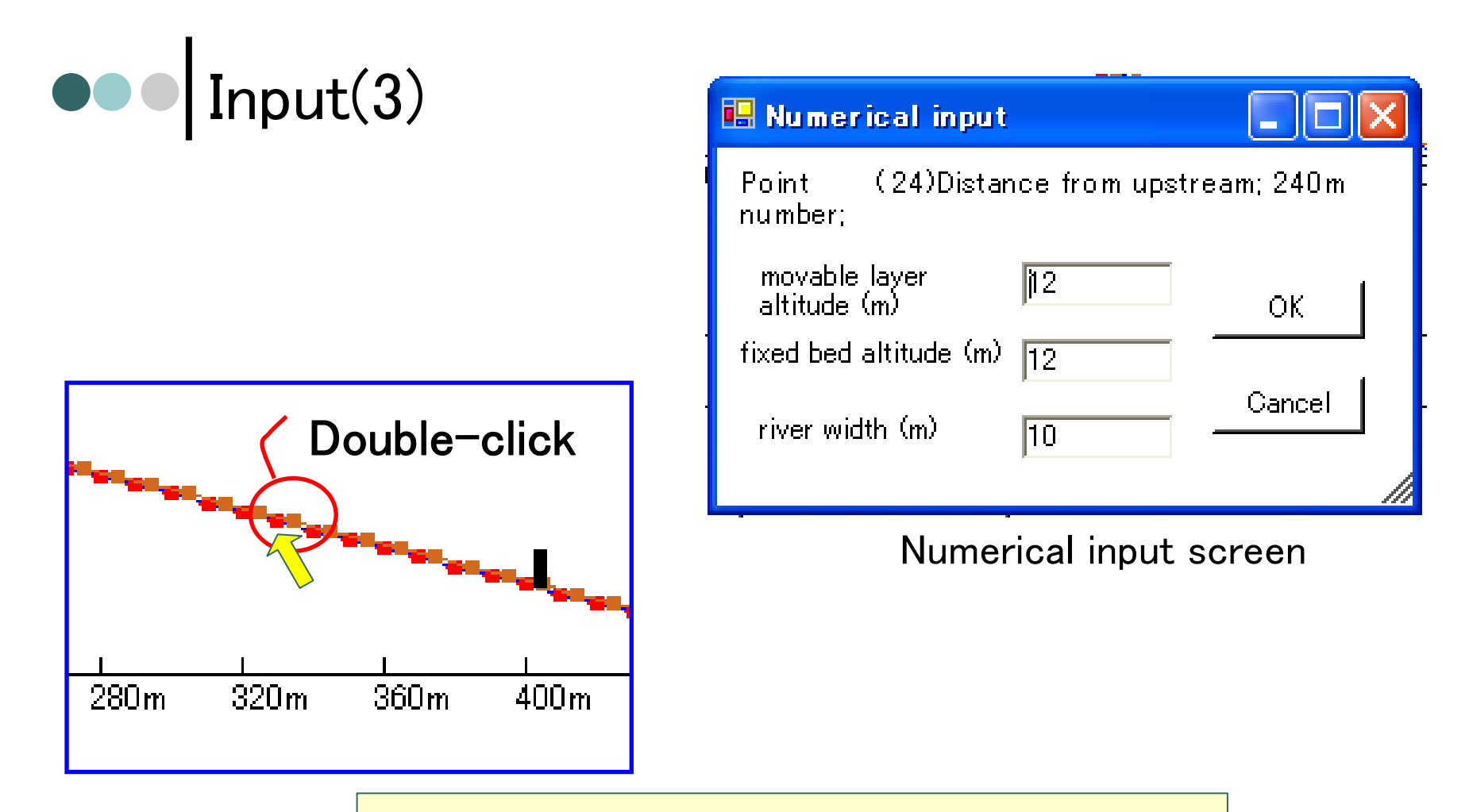

•You can also change the landform by double-click the setting point, opening the "Numerical input" screen.

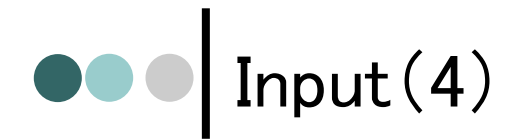

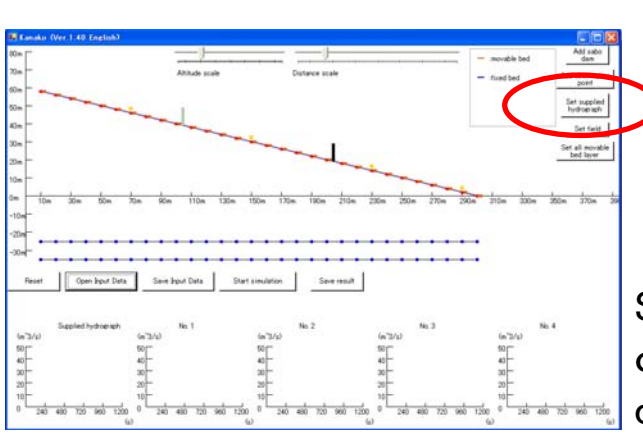

Click and open "Supplied hydrograph" screen

Set sediment concentrationcf1.You can change sediment concentration once during the simulation. cf2.When changing, check the box and set "Changing time" and "concentration after changing"

・To change the discharge, drag red points.

・To set detail discharge, double-click the point and input numerical value.

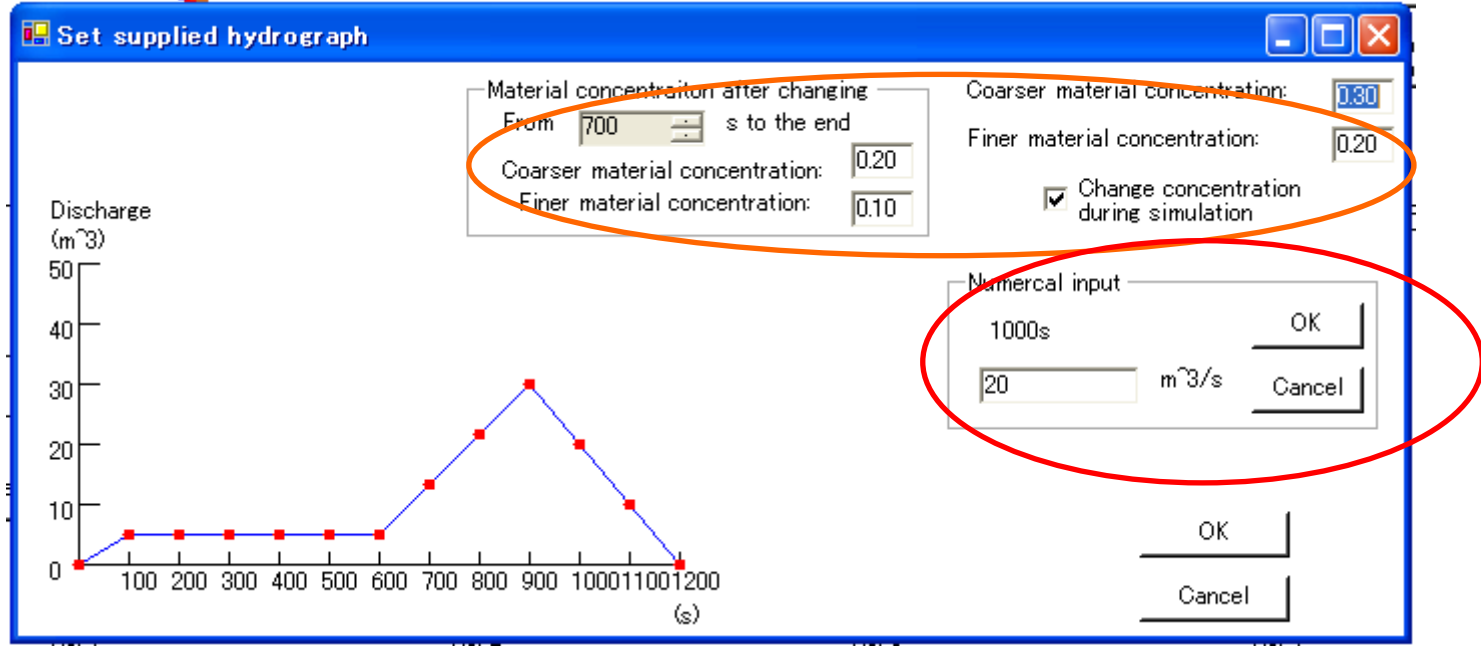

#### Set supplied hydrograph screen

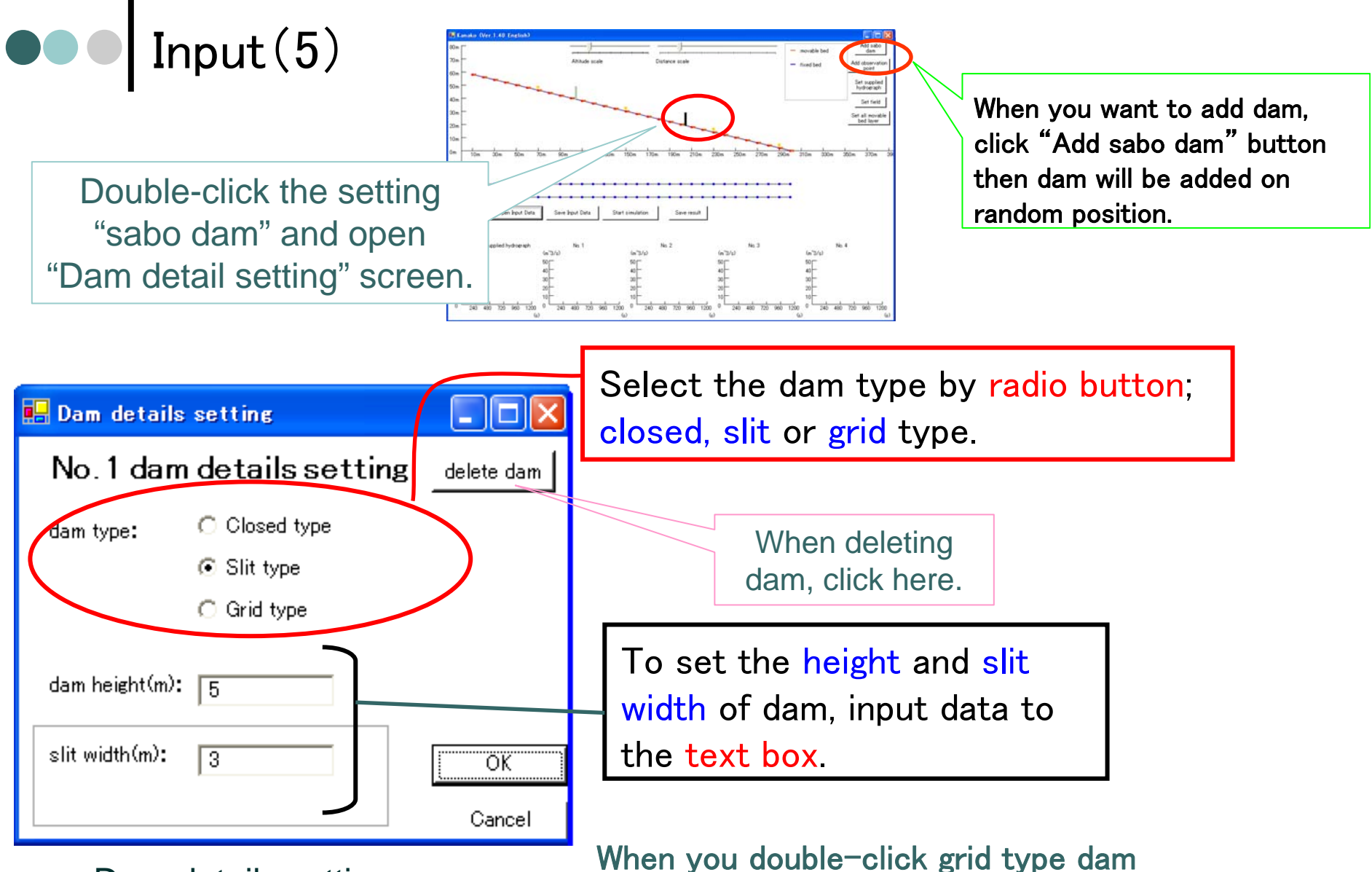

Dam details setting screen

on the start screen or choose grid type dam on dam detail screen, "Set grid dam" screen opens.

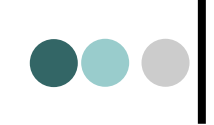

Cf. In existing grid type sabo dams, grid diameter and distance between each grid are fixed. But in the future, the diameter and the distance between horizontalcolumns on the upper part are thinner, will be the main type.

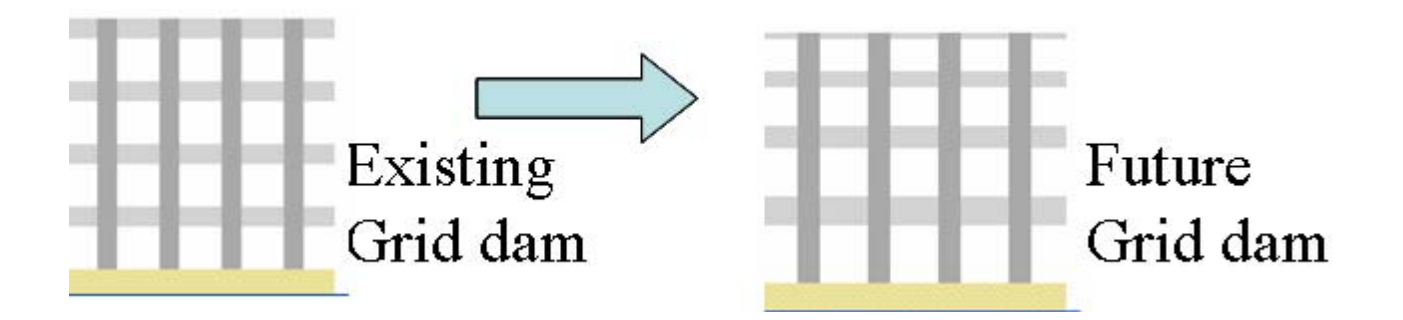

Therefore in Kanako (Ver.1.40), we can set horizontal column diameter and distance individually.

Notice that vertical columns' diameter and distance are set to fixed value.

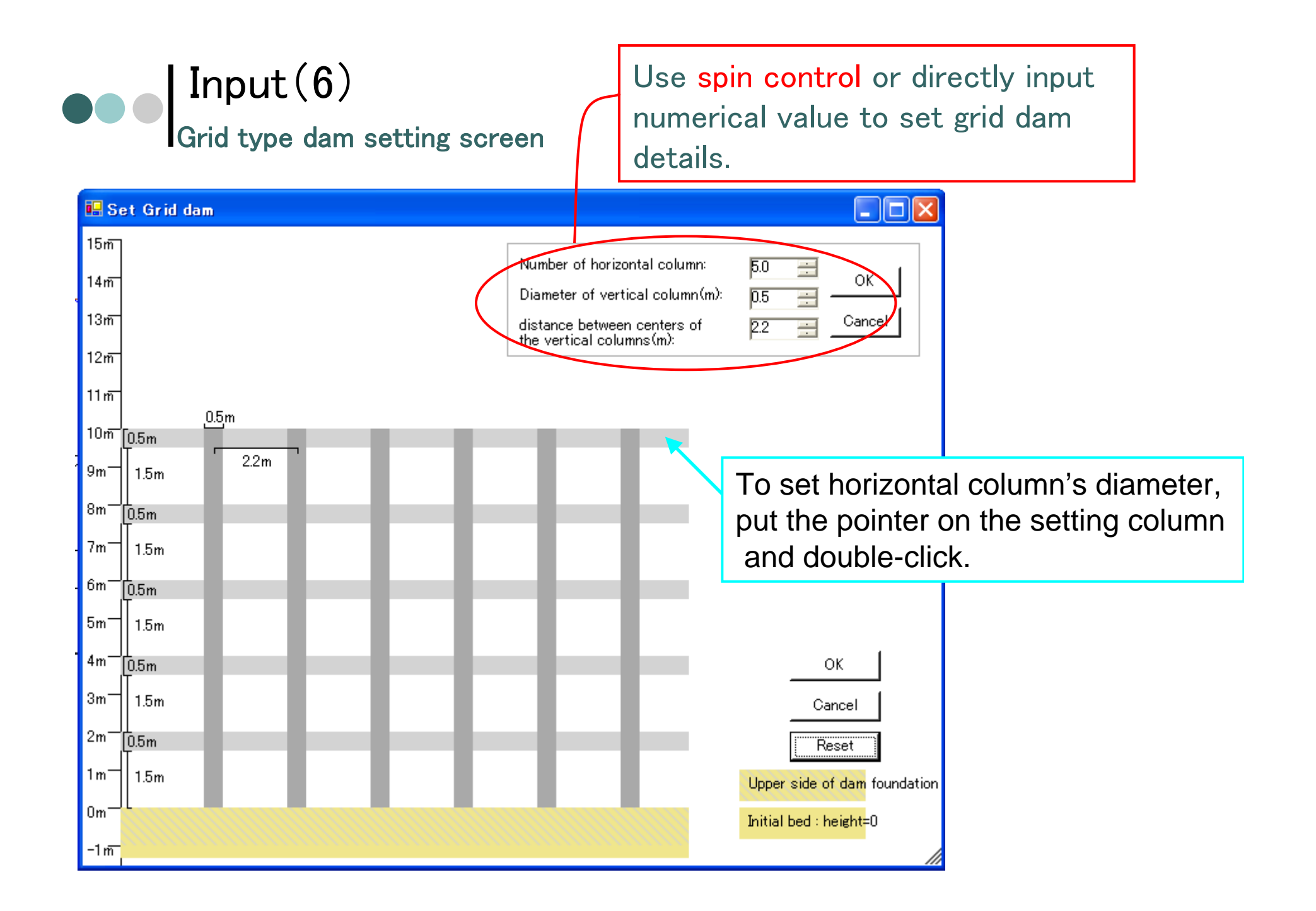

After double-click, horizontal column's color will change and group box appear. Set numerical value using spin control or directly.

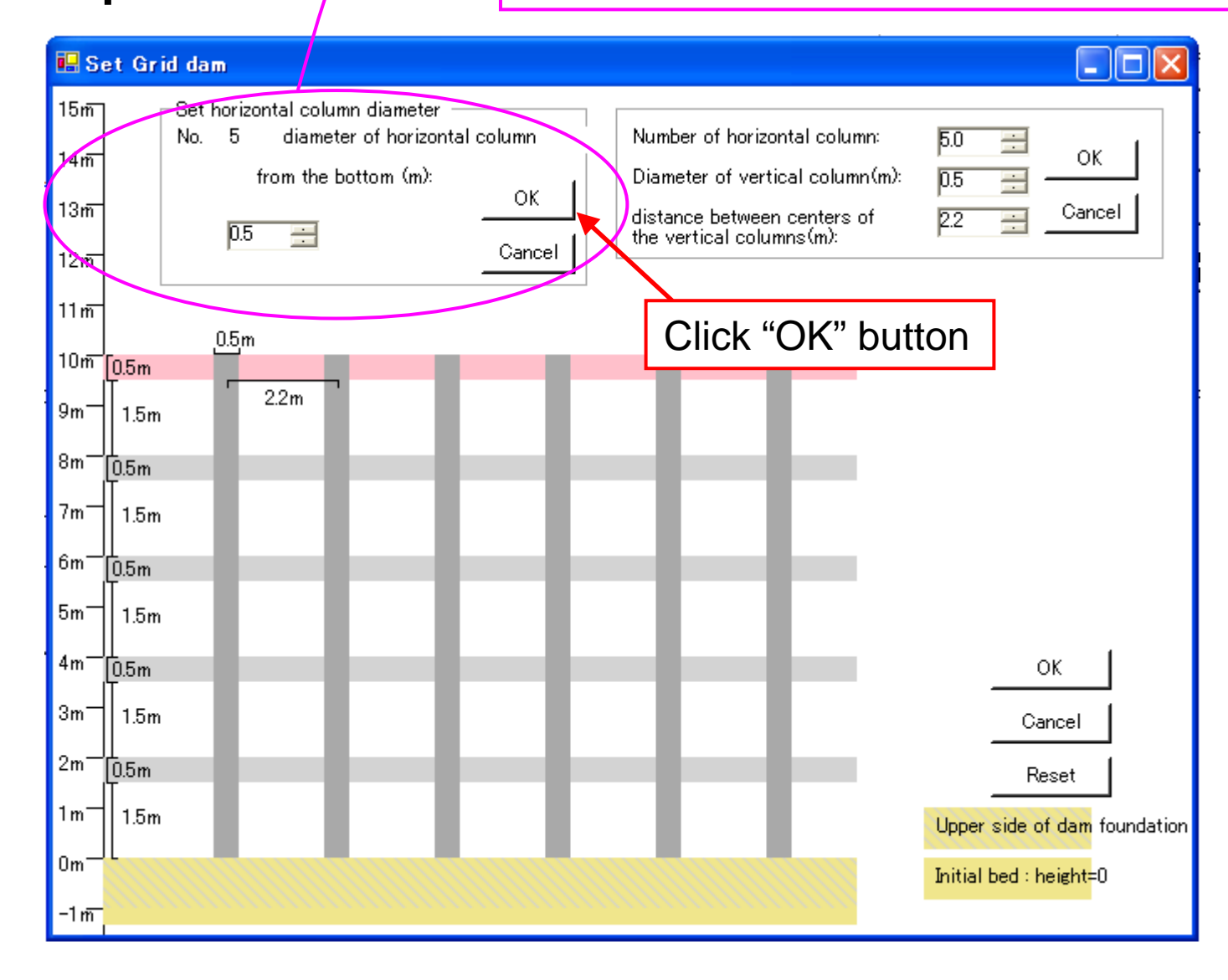

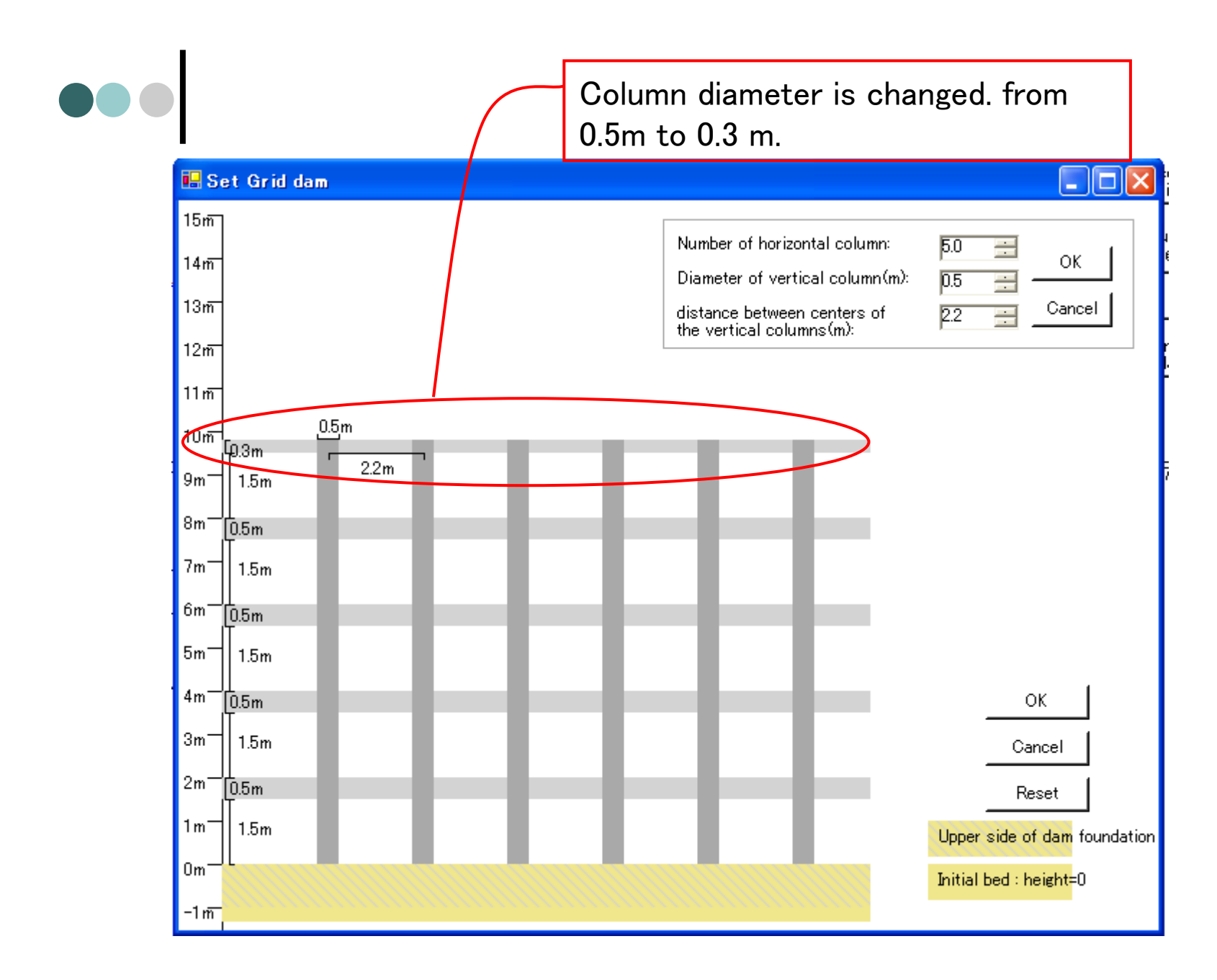

When you set the distance of horizontal columns, double-click between part of horizontal columns and color will change and group box appear. Set numerical value using spin control or directly.

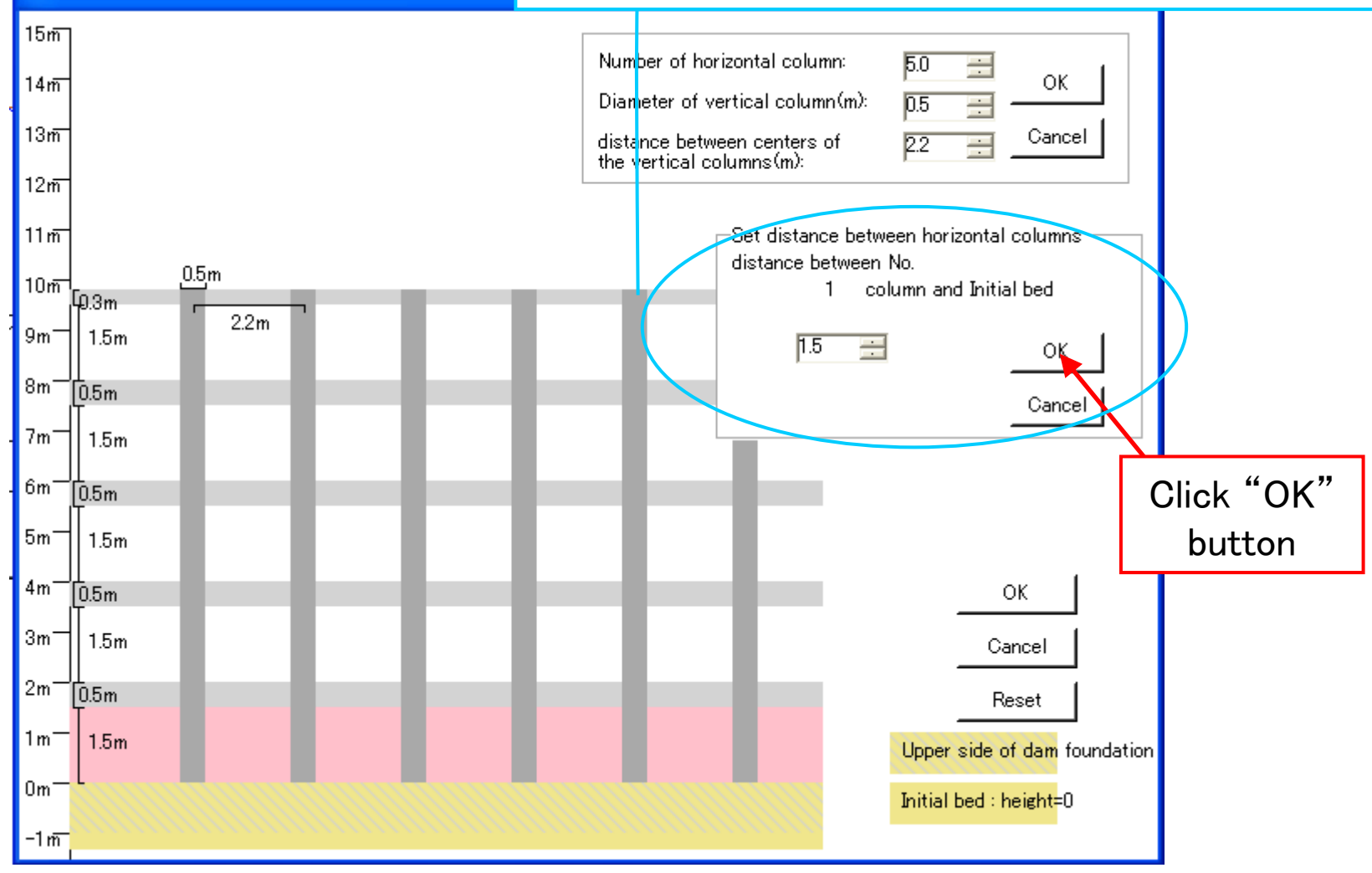

**H** Set Grid dam

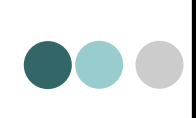

Distance between columns is changed from 1.5m to 1.7 m.

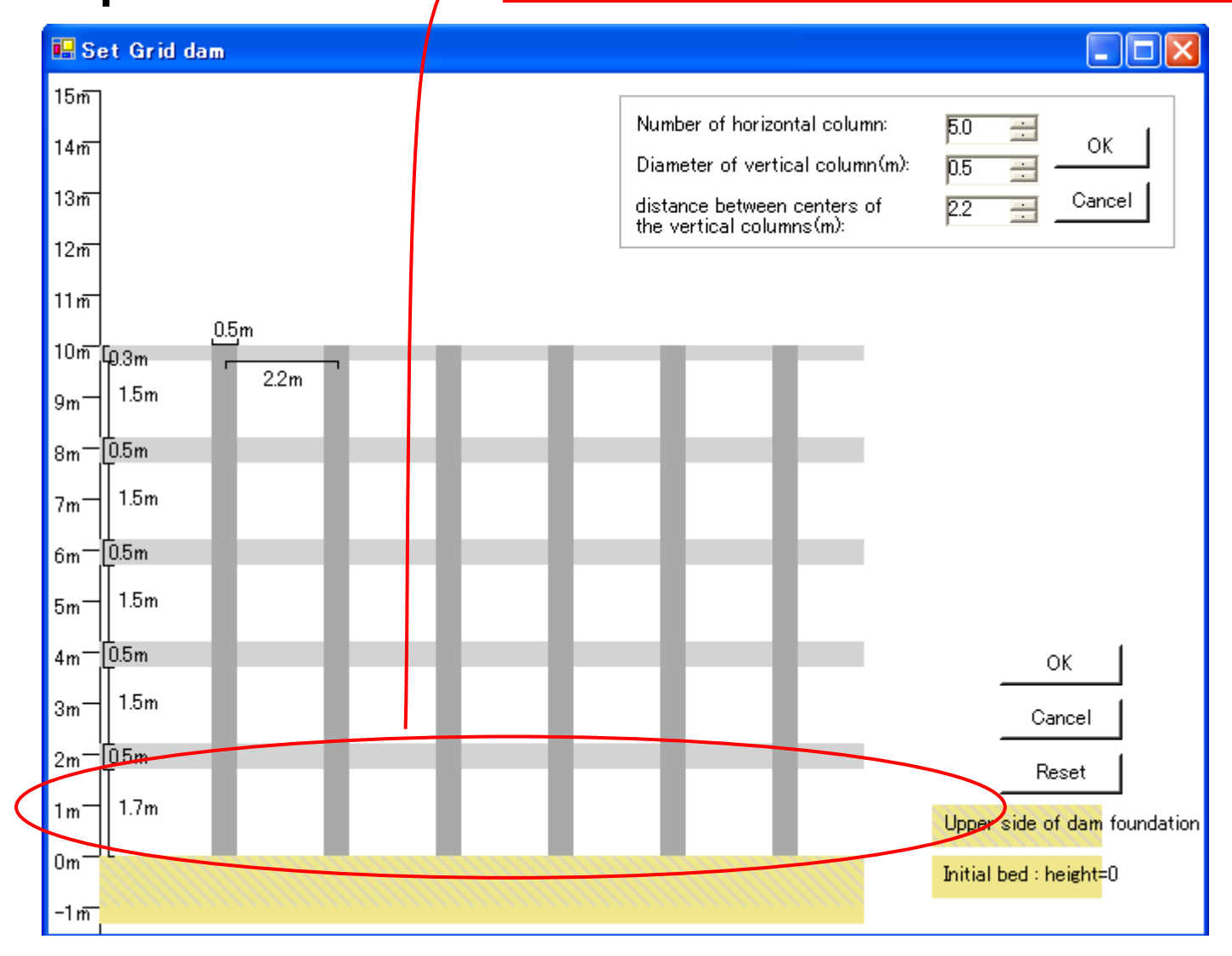

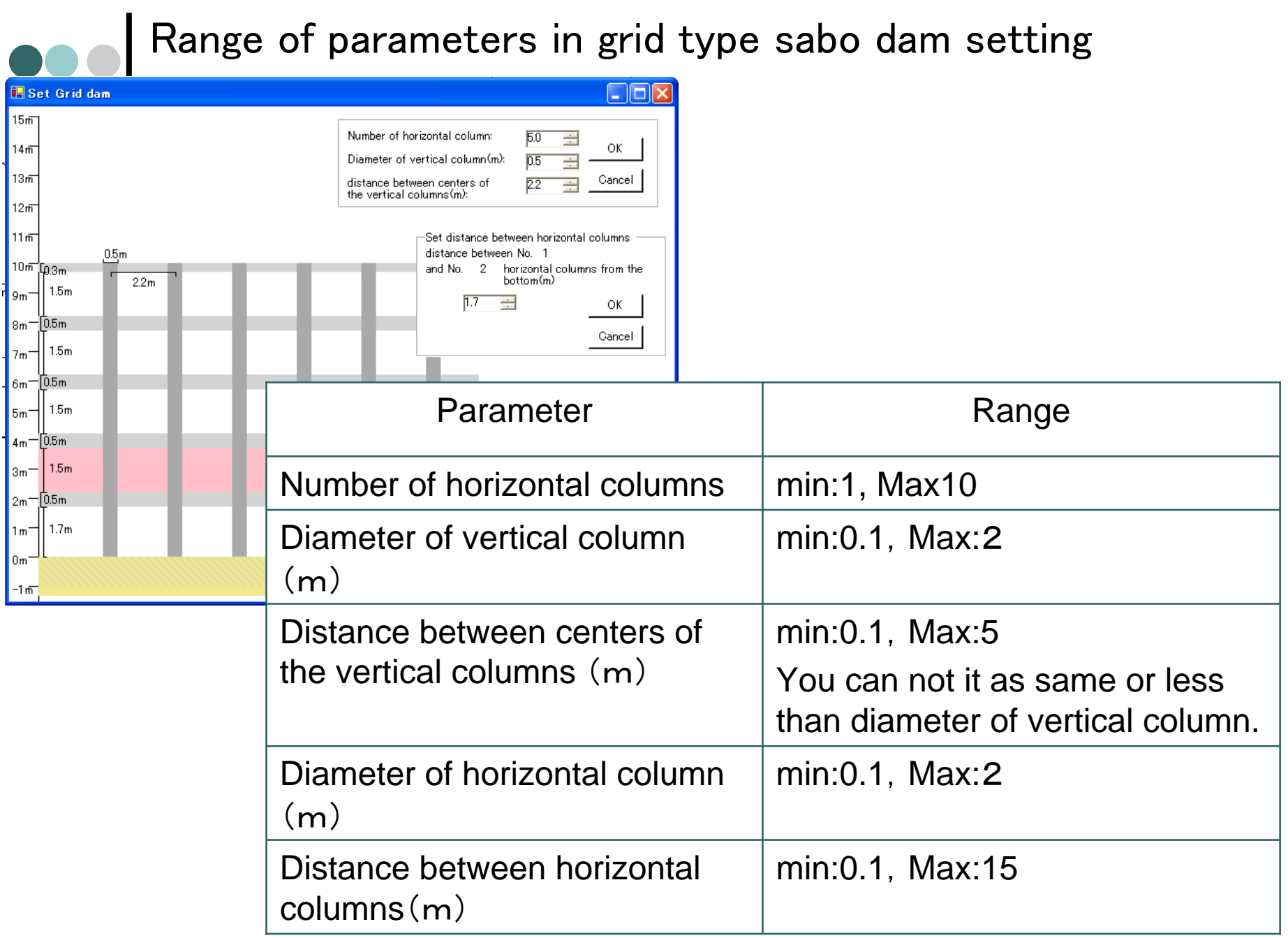

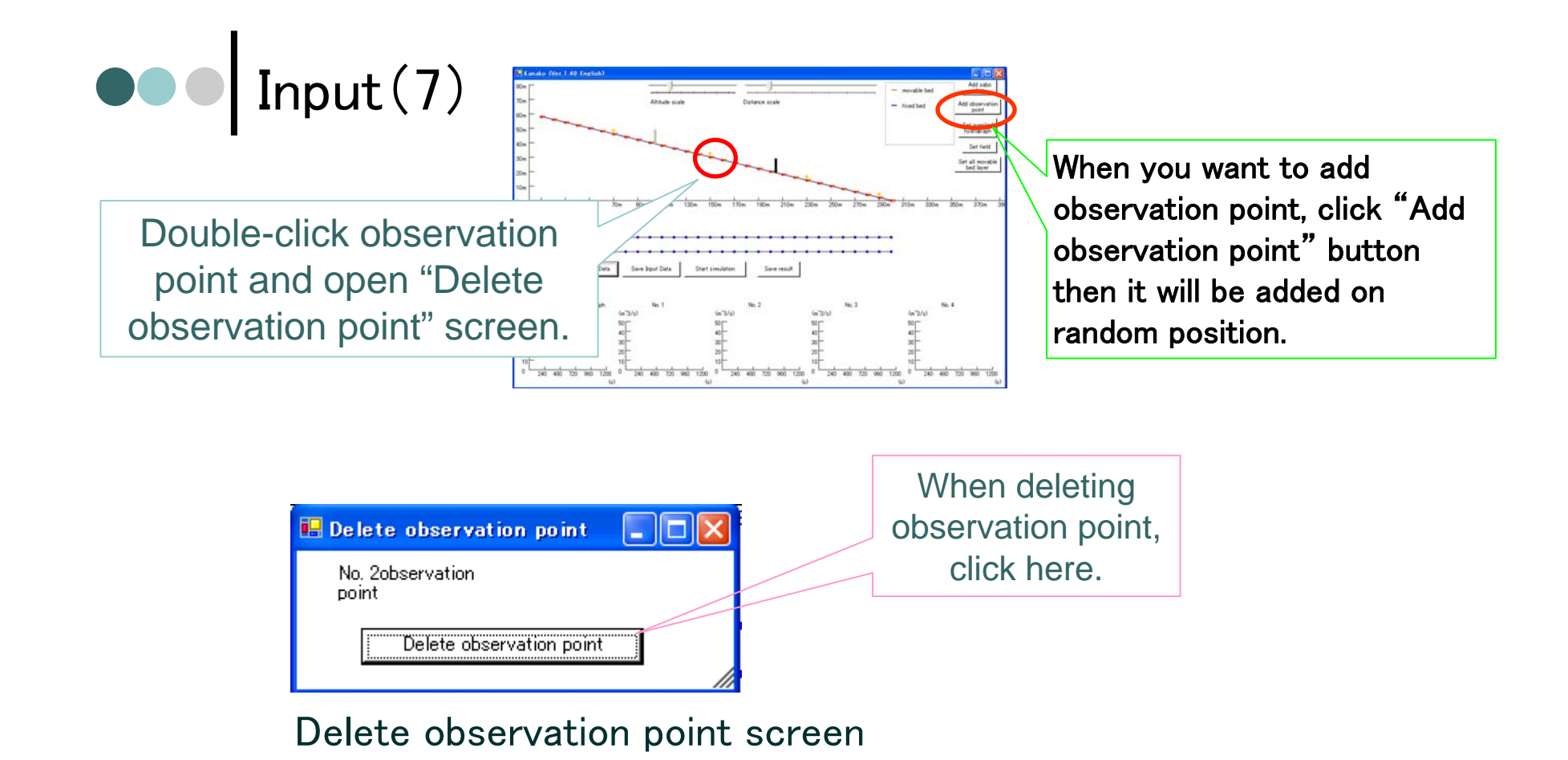

During the simulation, hydrograph will be displayed in the bottom of screen. The first graph on the most left is the data of supplied hydrograph (whole discharge, coarse material discharge, fine material discharge) at the most upstream, others are hydrograph in each observation points.

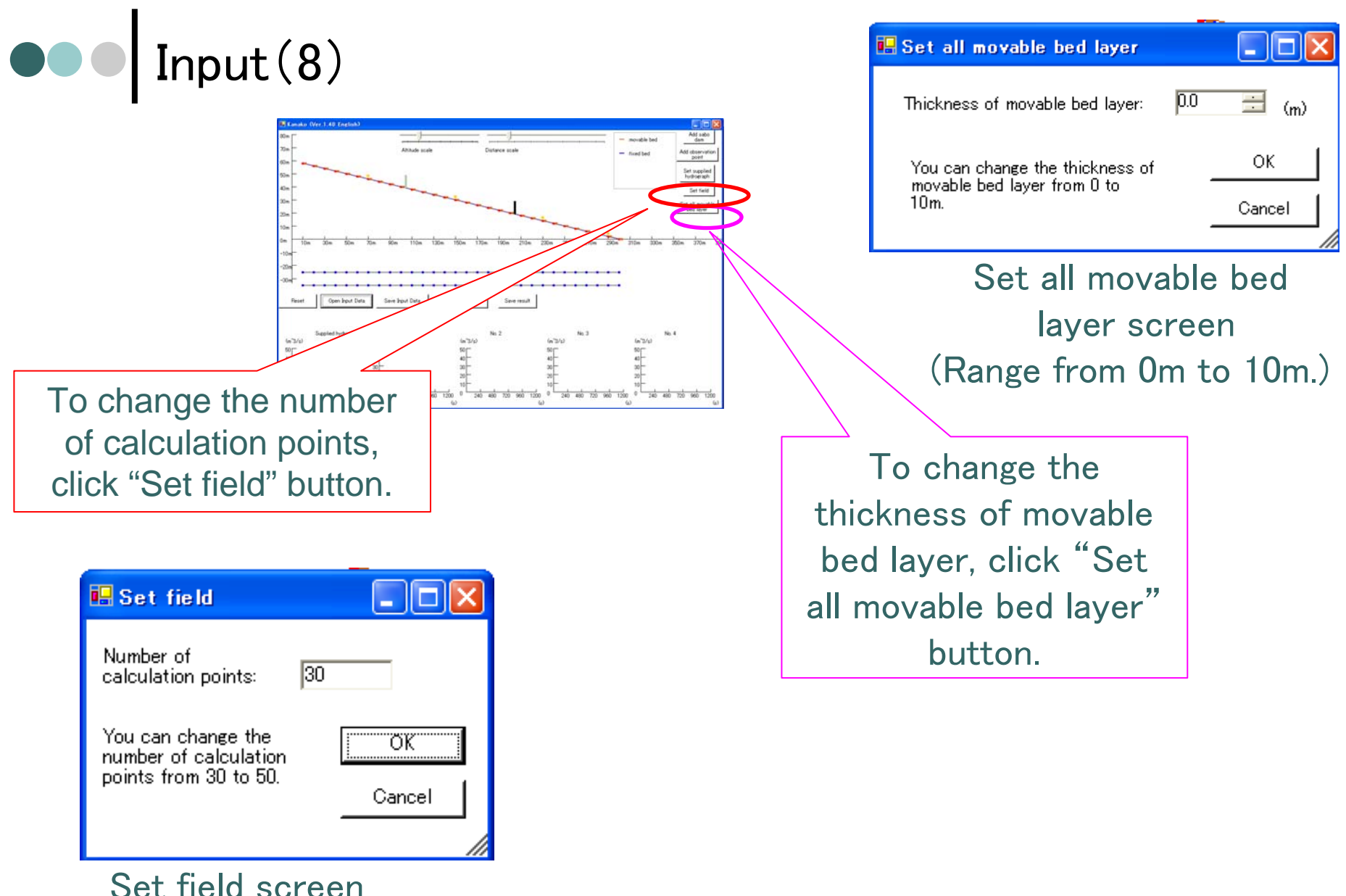

(Range from 30 to 50.)

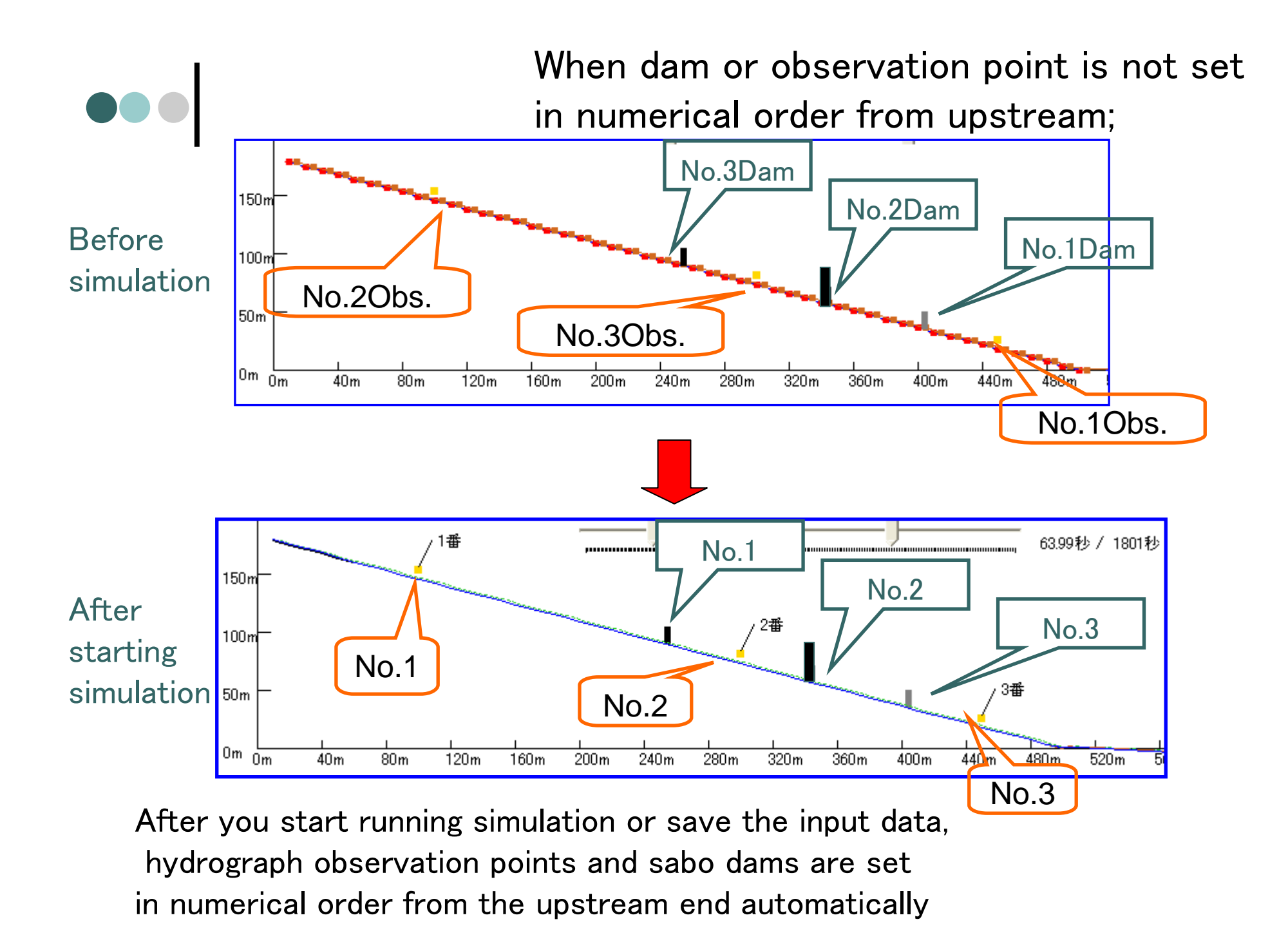

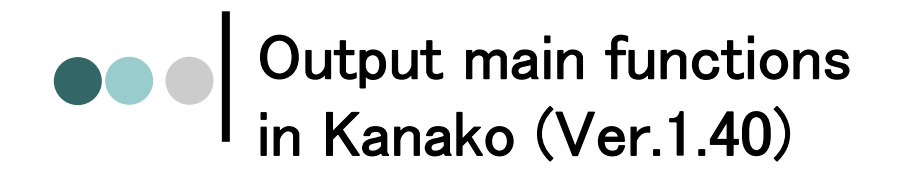

When simulation begins, simulated debris flow is initiated and sediments move down from the upper stream.

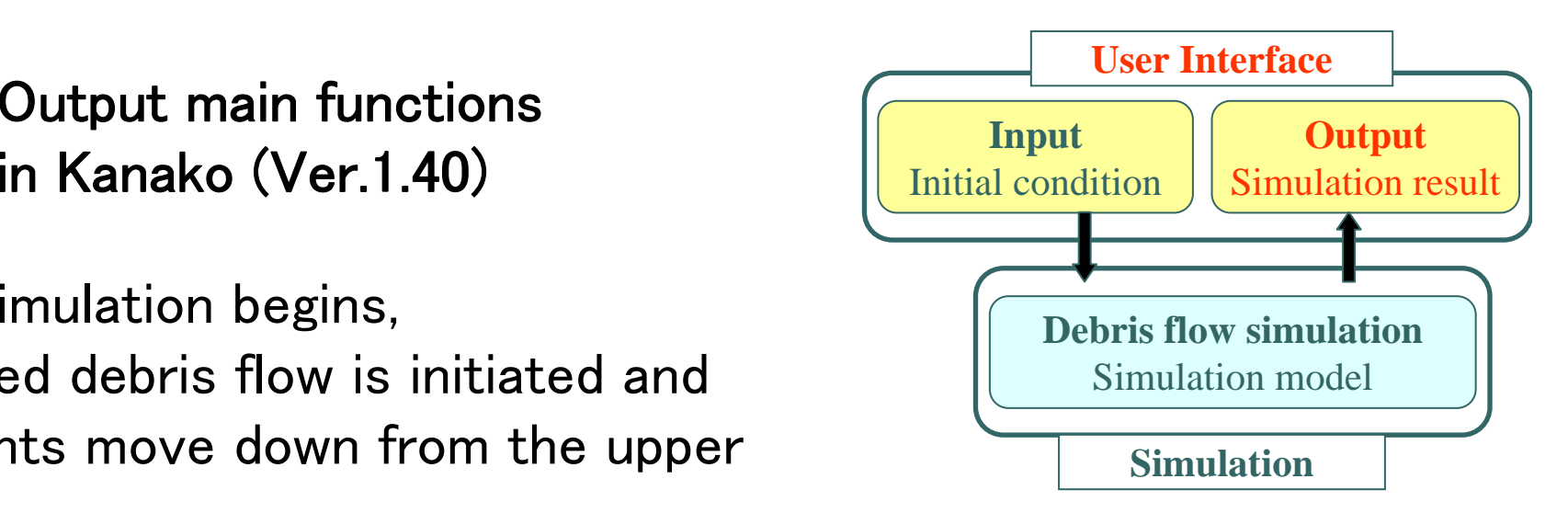

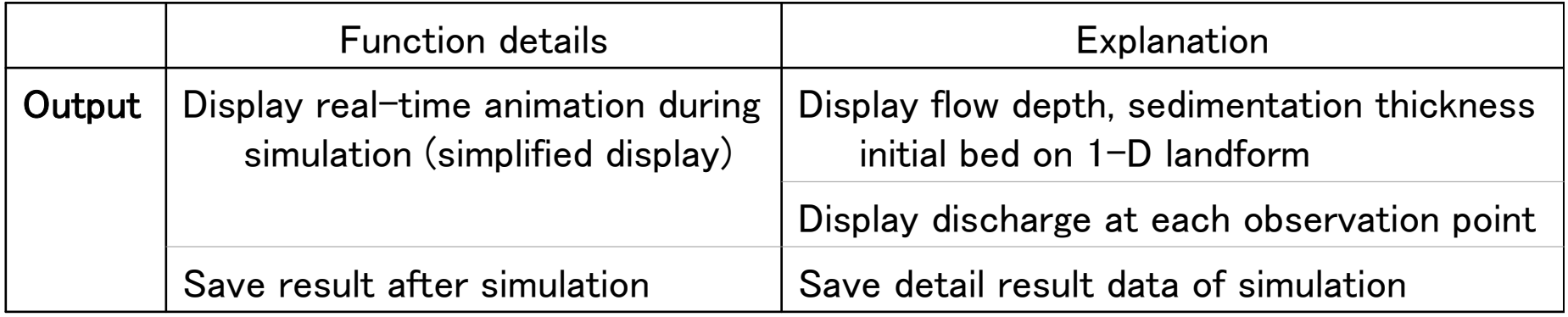

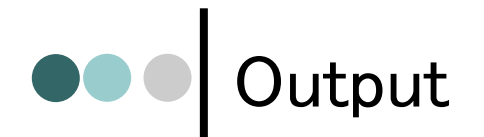

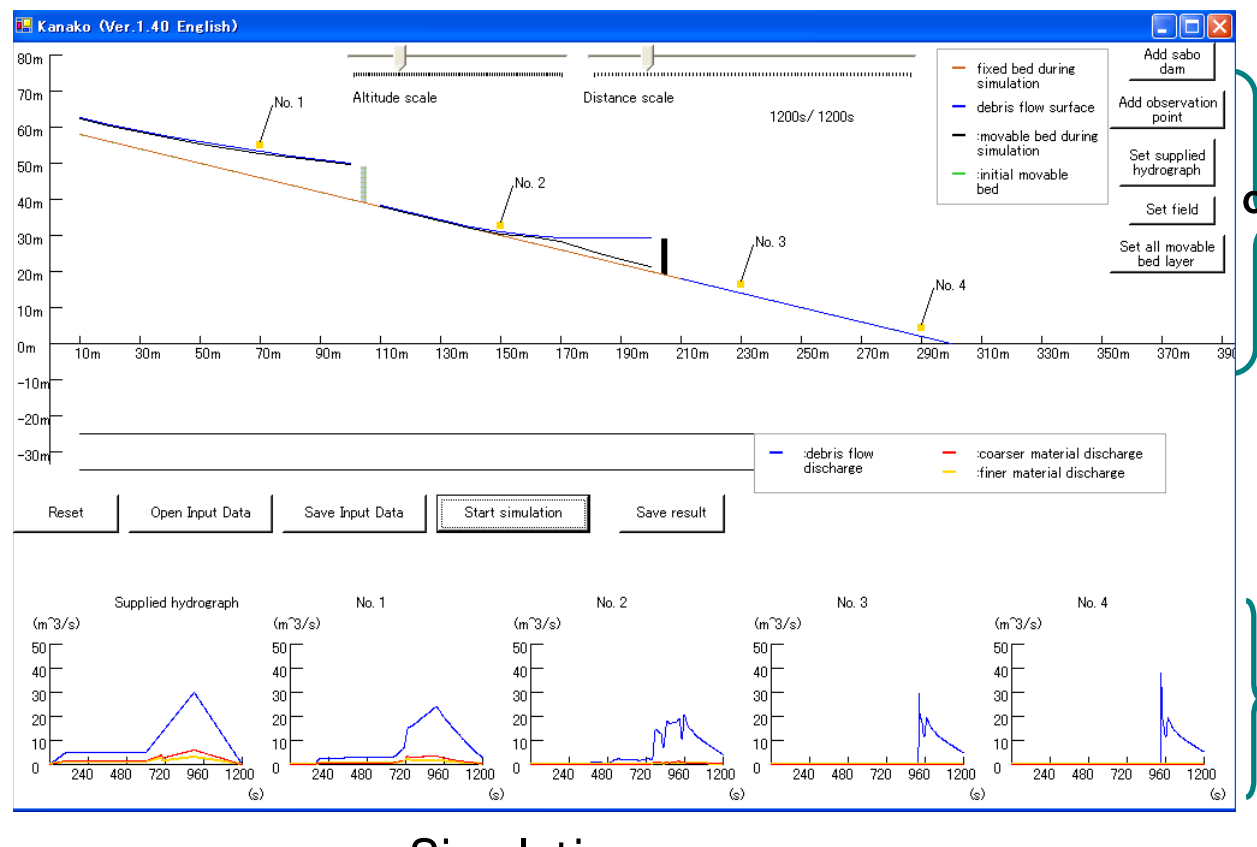

Simulation screen

It animates real-time image  $\det$  flow depth, moving bed surface, initial bed surface, and fixed bed in the longitudinal figure.

It represents hydrograph and sediment graph, supplied from the upstream end and at each observation point.

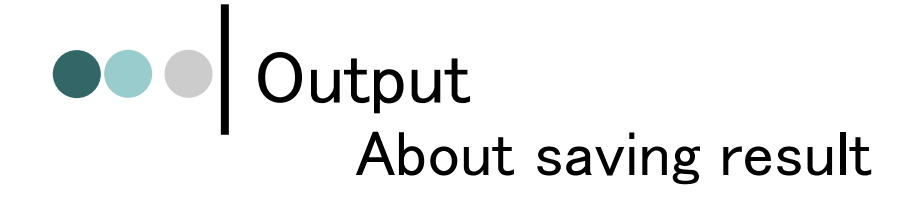

- | You can save the result as CSV format.
	- Hydrograph and sediment graph of supplied debris flow and each observation point.
	- Each calculation points volume of moved sediment

(Calculate from initial bed and end of simulation bed. Not considering the air porosity. )

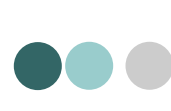

When you open the result of the simulation saved as a CSV data file using MS Excel is shown as bellow.

When 4 observation point is set.

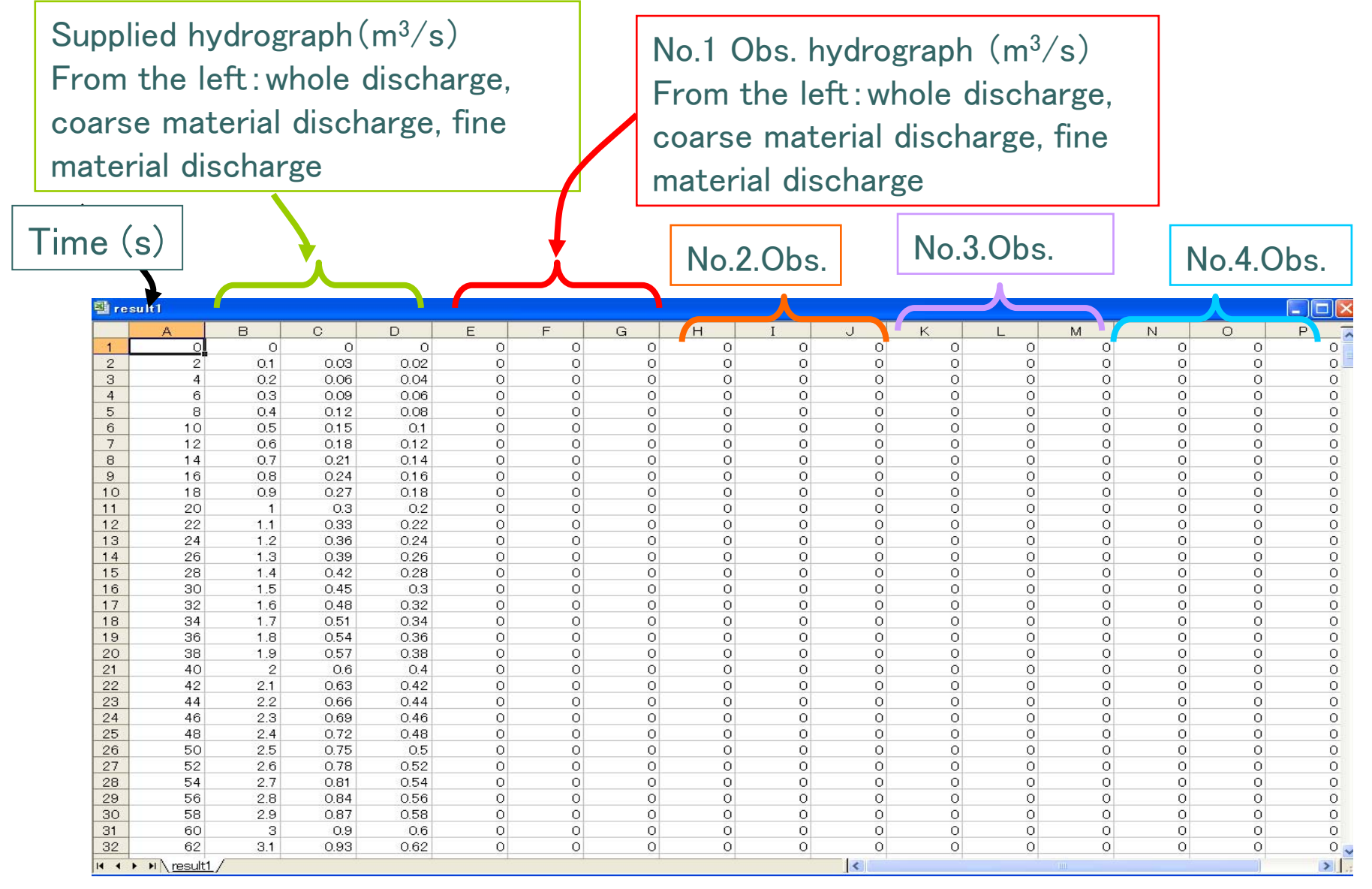

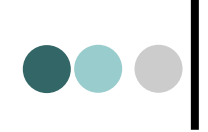

Below the discharge data, sabo dam parameter (number of dams, type[0:closed, 1:slit, 2:grid], location, height, slit width) and observation point parameter (number, location), and each calculation point's volume of moved sediment is saved.

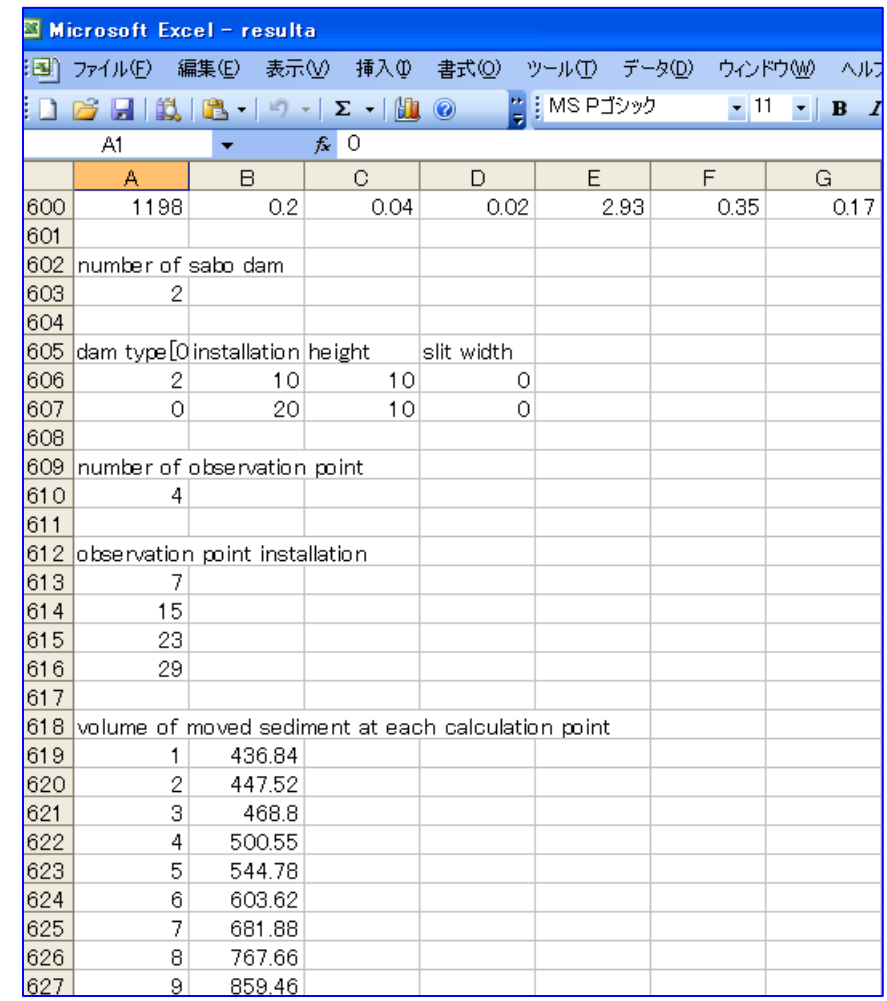

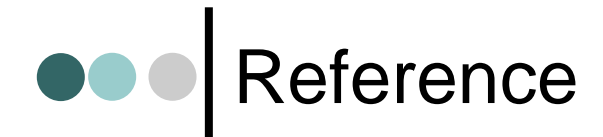

- $\bullet$  Nakatani, K., Satofuka, Y., Mizuyama, T.(2007), Development of 'KANAKO', a wide use debris flow simulator equipped with GUI, Proc. of 32nd Congress of IAHR, Venice, Italy, CD-ROM, 10p, A2.c-182.
- | Satofuka, Y., Mizuyama T. (2005), Numerical simulation of a debris flow in a mountainous river with a sabo dam, Journal of the Japan Society of Erosion Control Engineering, Vol.58, No.1, pp. 14–19, (in Japanese with English abstract).
- | Satofuka, Y., Mizuyama, T. (2006), Numerical simulation of debris flow control by a grid dam, Proc. of the 6th Japan-Taiwan Joint Seminar on Natural Hazard Mitigation, CD-ROM.
- | KanakoVer.1.10 Handy manual(You can download from the "The Online Library of Civil and Environmental Engineering" for free; search "kanako" in software)
	- $\bullet$  http://www.olcivil.com/Site/index.php